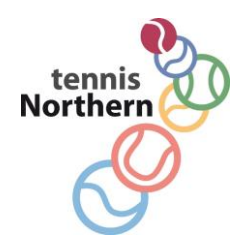

## **Interclub Team Submission – Quick Guide**

- *1.* Go to [www.tennis.org.nz](http://www.tennis.org.nz/) and login make sure you select the Admin & Club Login. *Note that this is different from the Results Login.*
- 2. You will see the Players List screen. Click **menu** *Interclub Team Submission*
- *3.* Look for the Competition you want to enter and click the *Our Teams* link. *You can also view your teams from previous interclub Competitions.*
- 4. **Enter Teams**. On the Teams list screen enter the teams from your Club.
	- a. Select the **Grade** from the list box.
	- b. Enter a **Team Name** if your club has more than one team in the grade.
	- c. Enter the **manager's details** including email and cellphone
	- d. Click **Update** to save the teams.
- 5. **Enter Players into teams**. There are 2 options.
	- a. To **copy** players from a team in a previous competition click **CopyPlyrs**. You will then see a list of all previous teams from your club. Select a team and click Copy and the players will be added to the new team.
	- b. Or enter the players into the team by clicking the **Players** link.

## 6. **Entering players**.

- a. Enter one player per line in **playing order** (this does not have to be Top Dog order)
	- i. **Player Code** if unknown click the **Find** button. A search window will enable finding the player at either your club or any other club.
	- ii. One player must be ticked as the **Captain**.
	- iii. Any number of players can be ticked as **Recorders** (Rcdr). Someone (usually captain) has to be ticked.
	- iv. The **Regular** (Rglr) tickbox is not used.
	- v. **Playing order** can be changed by altering the #inTeam column. In Mixed Doubles teams list all the Women first followed by the Men.
- b. Click **Update** to save the team. The players' details will be shown. Check that:
	- i. All players have a status of Active or Pending.
	- ii. All players have grading points
	- iii. The Captain and Recorders have an email address.
	- iv. To edit a player's details, just click on their name.
- c. **Adding new players**.
	- i. Click the **Add Player** button at the bottom of the screen and fill out the New Player form as follows.
		- 1. Things with red labels are mandatory.
- 2. **Player Code**. Tick the box to generate the Top Dog code automatically.
- 3. **Date of birth** is required for Juniors, but is helpful to avoid any potential double ups of the same player.
- 4. **Email** is required for Captains and Results Recorders.
- 5. Assign a **Singles and Doubles Grading** as follows;
	- a. Only the Grade or Points can be entered. If the Grade is entered then Points will be automatically calculated equal to the mid-point of the Grade. If Points are entered then the appropriate Grade will be generated.
	- b. The Singles grading should be omitted for doubles only players.
	- c. Care must be taken to ensure that a realistic Grading is assigned. The fairest way to do this is to **align the player's grading with other players of similar ability**.
	- **d. Juniors** to be graded as an S12 unless otherwise evaluated by their club coach or club captain and then should be given the ranking that is reflective of their ability.
	- e. Gradings cannot be changed via player maintenance unless the player has no match history. Otherwise your Regional Office can be requested to make a Grading Adjustment.
- 6. Click **Update** to save the player and generate the Player Code.
- 7. The player is given a **Pending Status** which means the Regional Office will check it before making the player Active.
- 8. Take a note of the Player Code so you can add the player to the team player list.

## 7. **Review Teams**.

- a. Click the **Team Analysis** button on the Teams list screen.
	- i. You will see a list of all your Teams and Players with each teams' **Average Top Dog** points. This is the average of the 4 players in the team with the highest points. An \* indicates which players' points were counted in the team average.
	- ii. For **Mixed Doubles** teams, the average is based on the top 4 women plus the top 4 men.
- b. Team entries can be edited up until the Entry Closing Date.

## 8. **Questions**:

- a. For questions about **interclub rules** contact interclub@tennisnorthern.co.nz
- b. For comments and suggestions on the **Team Submission process**, emai[l info@tennis.kiwi](mailto:info@tennis.kiwi)